# **Manage Menus**

- [Main Menu](#page-1-0)
	- [Modify the menu](#page-1-1)
		- [First level](#page-1-2)
		- [Second level](#page-1-3)
		- [Third level](#page-6-0)
	- [Fourth level](#page-7-0) • [Create the menu](#page-10-0)
		- [First level](#page-10-1)
		- [Second level](#page-11-0)
		- [Third level](#page-13-0)
	- [Call the main menu in BO](#page-14-0)
- [Footer Menu](#page-15-0)
	- [Create the menu](#page-15-1)
		- [First level](#page-16-0)
		- [Second level](#page-16-1)
		- [Third level](#page-17-0)
- [Call the main menu in BO](#page-18-0)
- [Socket menu](#page-18-1)
	- [Create the menu](#page-19-0)
	- [Call the menu in the BO](#page-20-0)
- [Contact menu](#page-21-0)
	- [Create the menu](#page-21-1)
		- [First level](#page-21-2)
	- [Second level](#page-22-0) • [Call the menu in the BO](#page-23-0)
- [User menu](#page-24-0)
	- - [Create the menu](#page-24-1) • [First level](#page-24-2)
			- [Second level](#page-25-0)

To modify a menu go on **Content -> Menu**

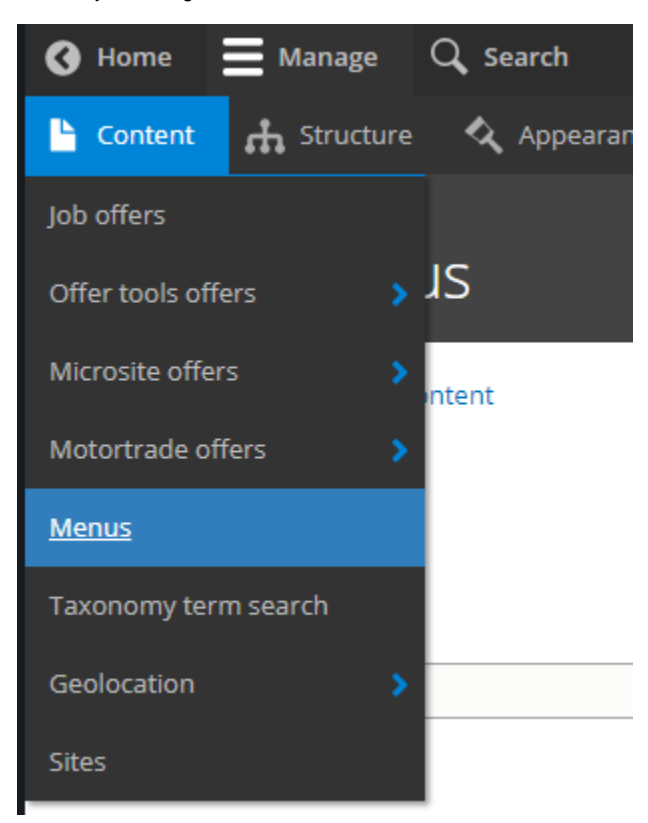

Then choose the menu to modify by clicking on "Edit"

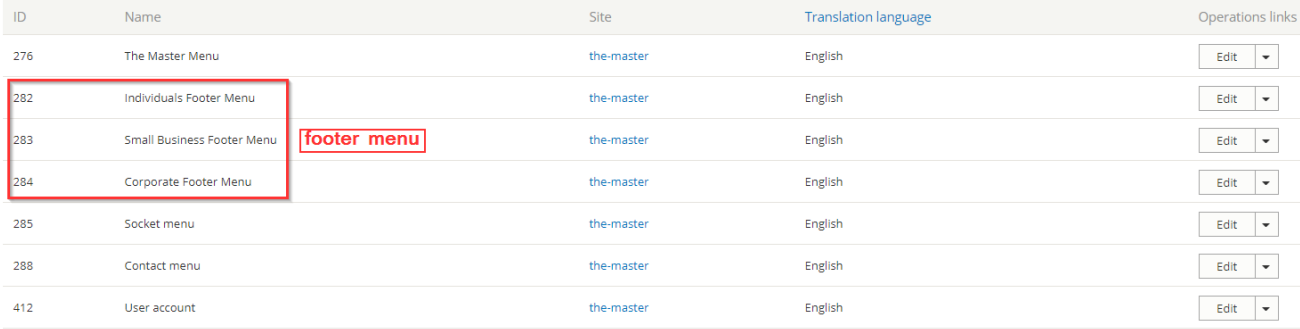

#### There is 5 type of menu in the back-office:

## Main Menu

<span id="page-1-0"></span>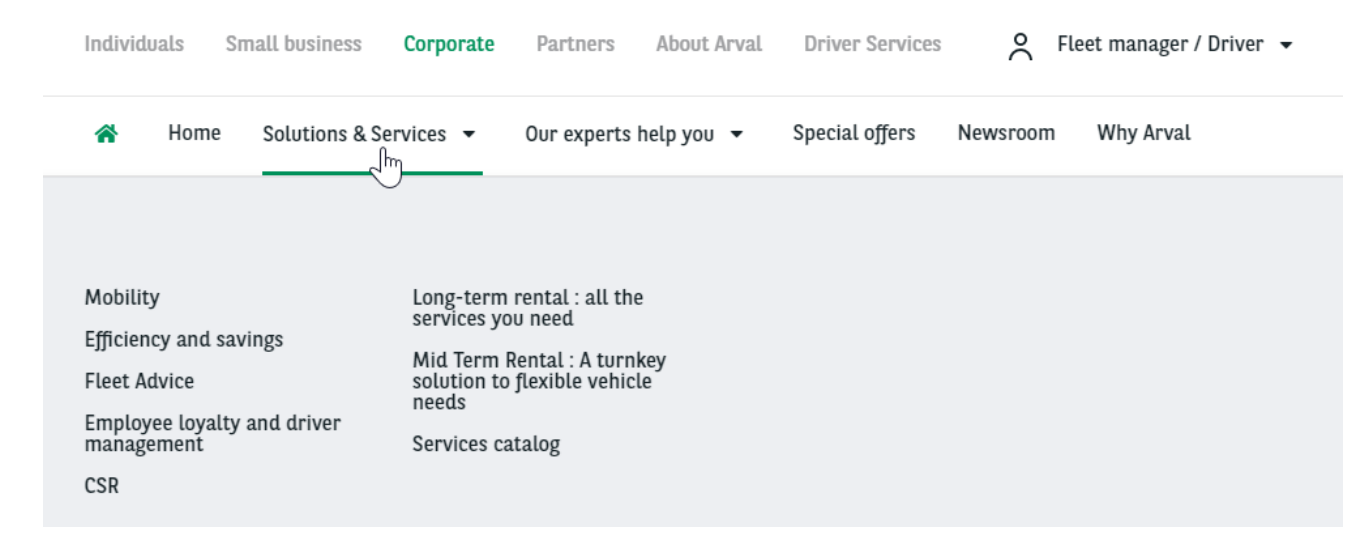

## <span id="page-1-1"></span>**Modify the menu**

<span id="page-1-3"></span><span id="page-1-2"></span>**Note that we cannot put two same URL in the main menu. Or it will result by a highlighting of both menu entry at the same time** Corporativo Sobre a Arval Serviços ao condutor Parceiros 沓 Soluções e serviços -Nossos especialistas ajudam você j **First level f** First level must not be modify **f THE MASTER** Individuals Small business Corporate Partners About Arval **Driver Services** ○ Fleet manager / Driver ▼ Apollo website Why Arval 谷 Home Solutions & Services v Our experts help you v Special offers Newsroom

For example if we want to add an entry with sub items here:

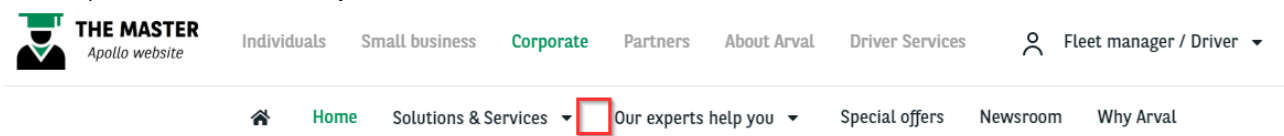

#### In the main menu edit the segment we want to modify:

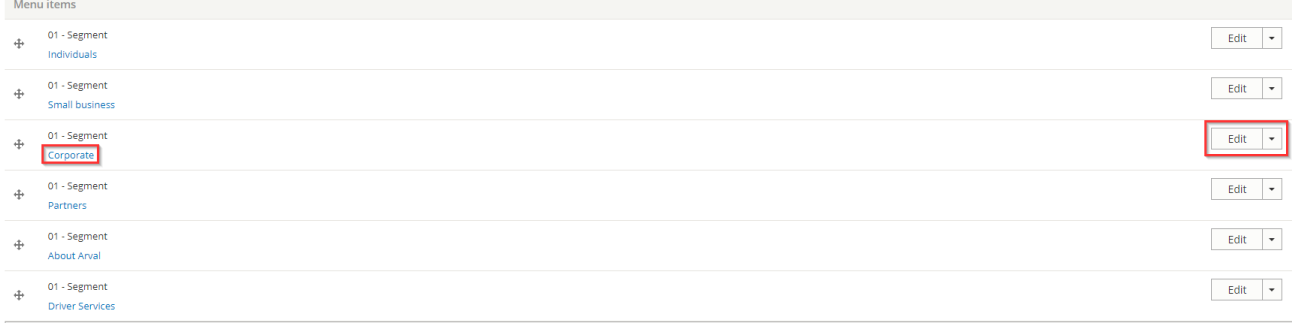

All entries of this segment are now visible. Add a new item to the segment.

**If the second level have sub items then choose submenu A** 

**If the second doesn't have sub items then choose basic item** 

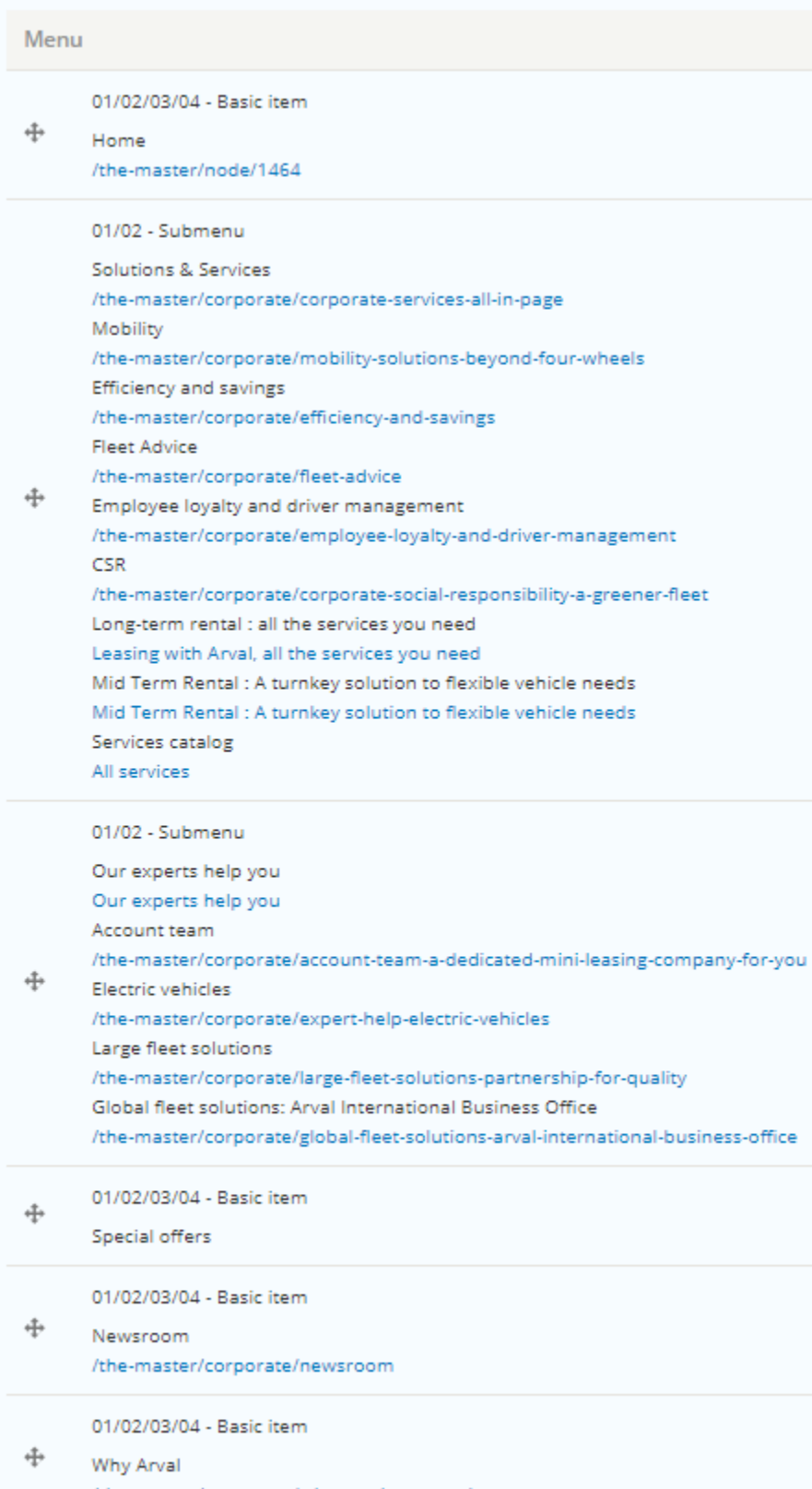

/the-master/corporate/why-arval-a-trusted-partner

Add 01/02/03/04 - Basic item **Phy** Add 01/02 - Submenu

#### Complete the necessary fields:

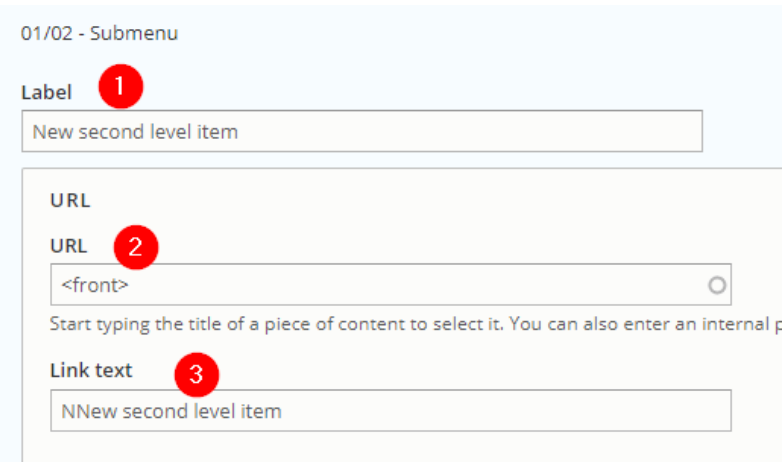

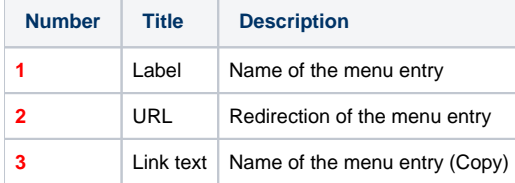

Move the new item where you want it to be visible in front-office:

All engineer

I

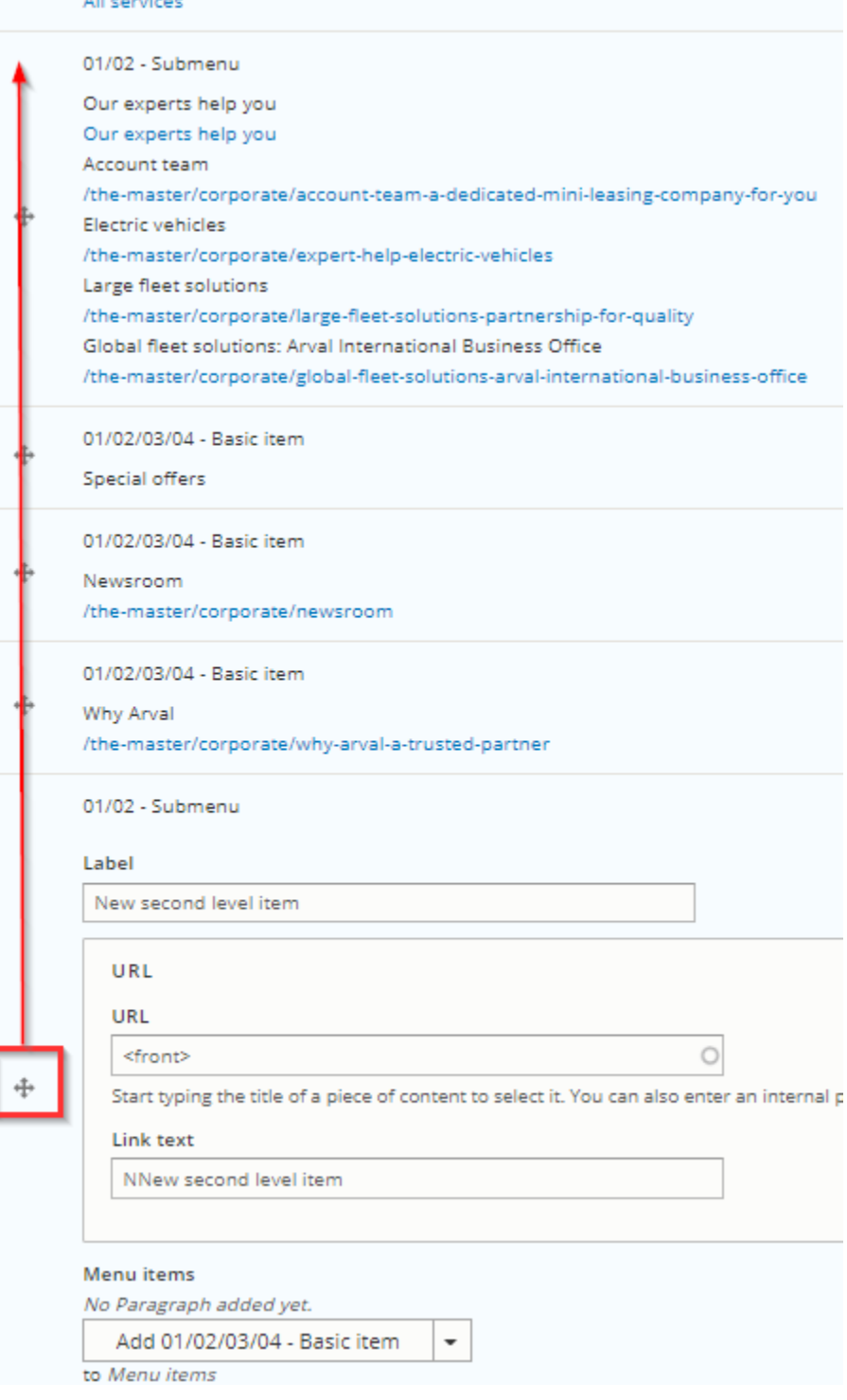

#### Yellow color indicate that the order of this item have been modified:

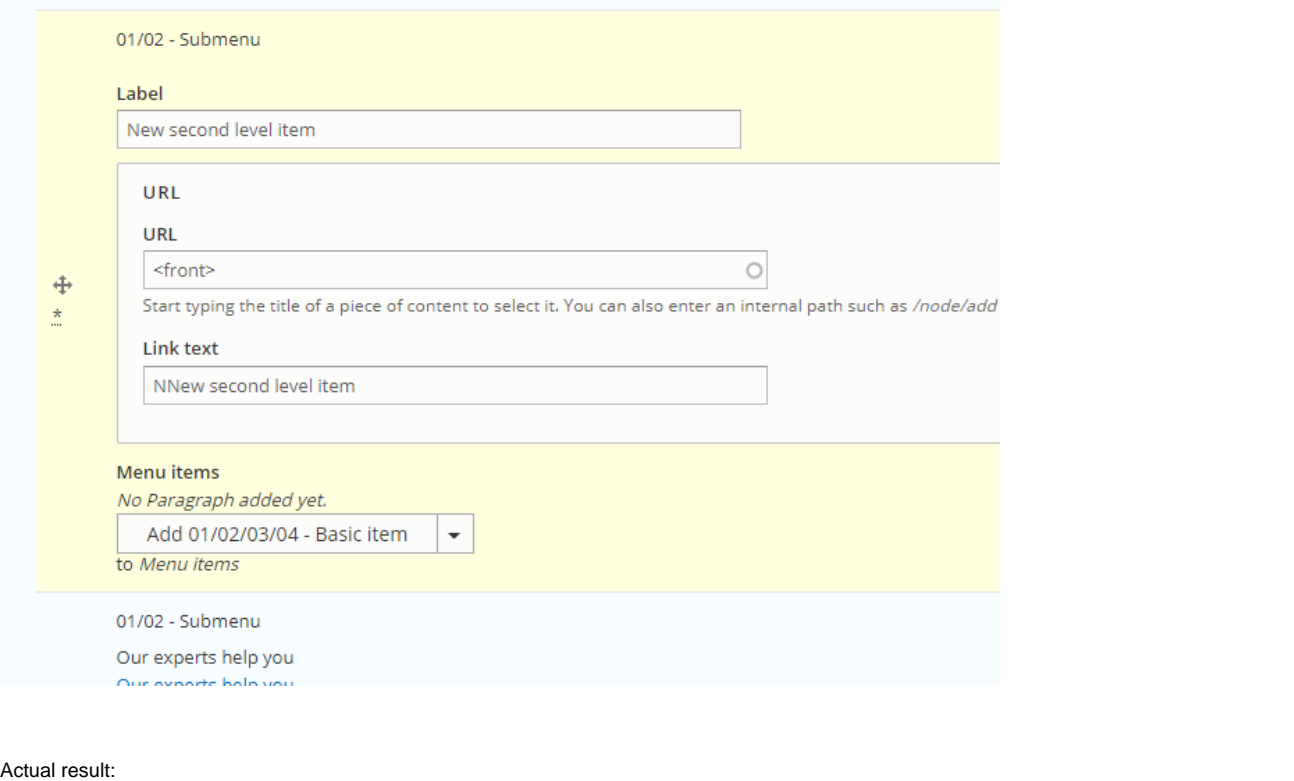

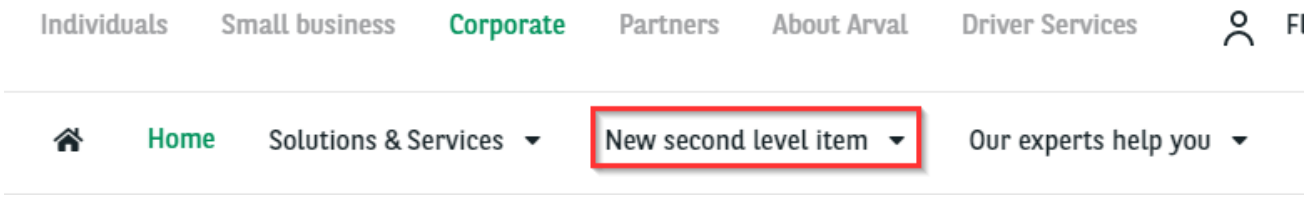

## <span id="page-6-0"></span>**Third level**

**1** This level is necessary to build the menu but must not be filled with text and URL **1** 

#### We must now add a "Subitem level 2" to our "Submenu":

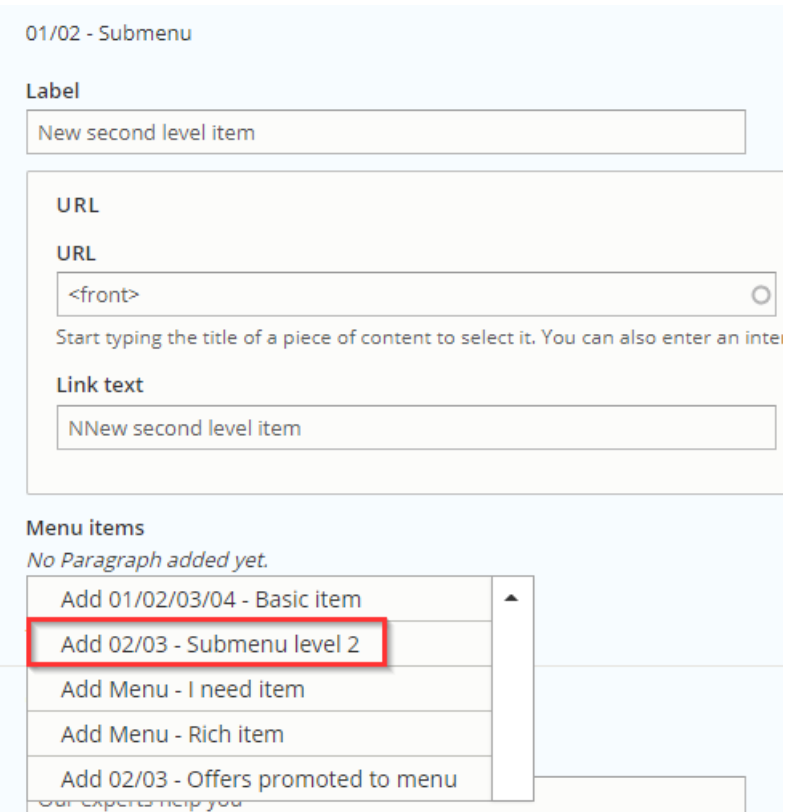

<span id="page-7-0"></span>**Fourth level**

Complete the necessary field and add a "Basic item" to it:

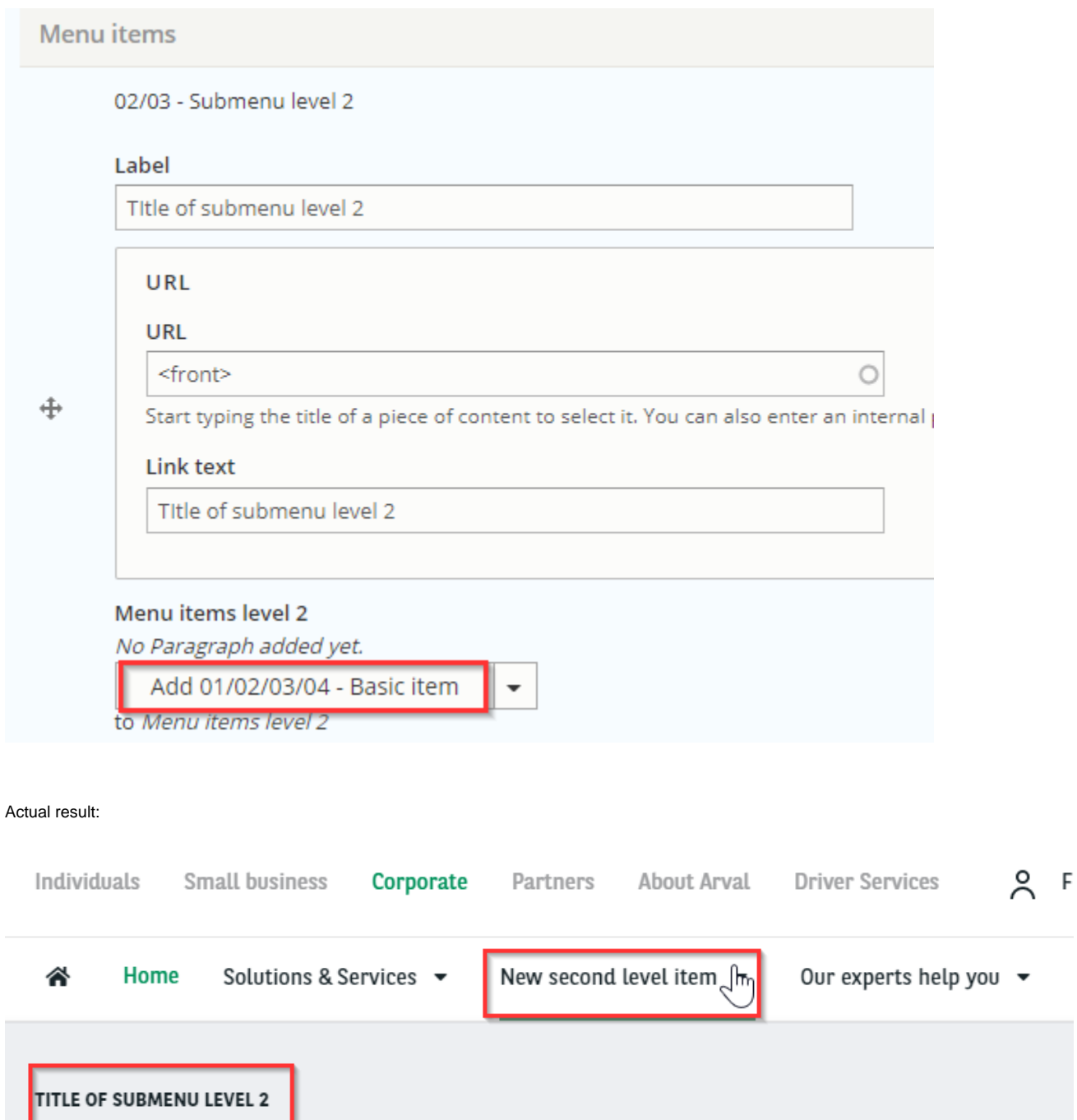

Complete necessary field of the basic item. Click on "Add basic item" for additional menu entry.

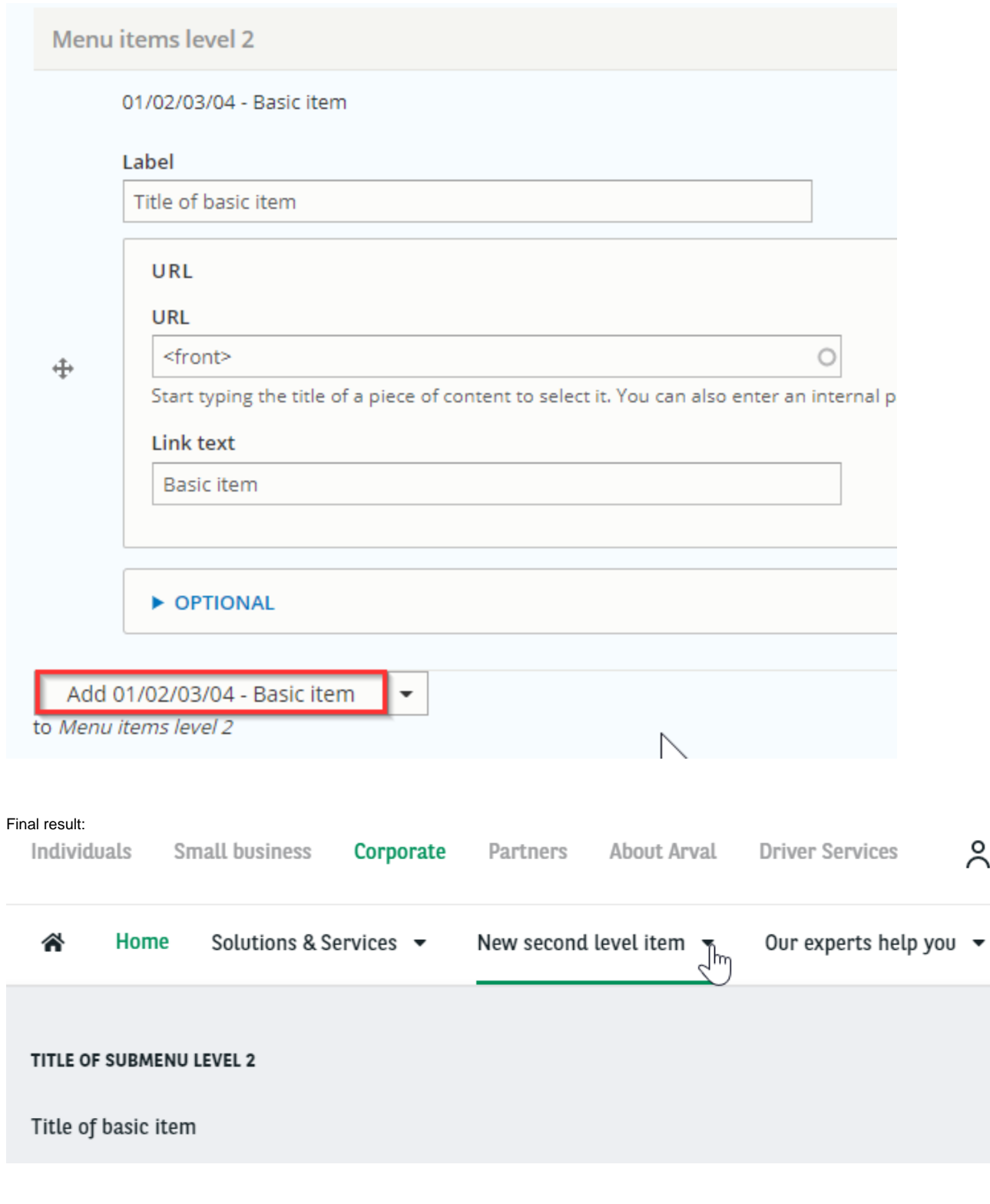

To add an additional submenu here:

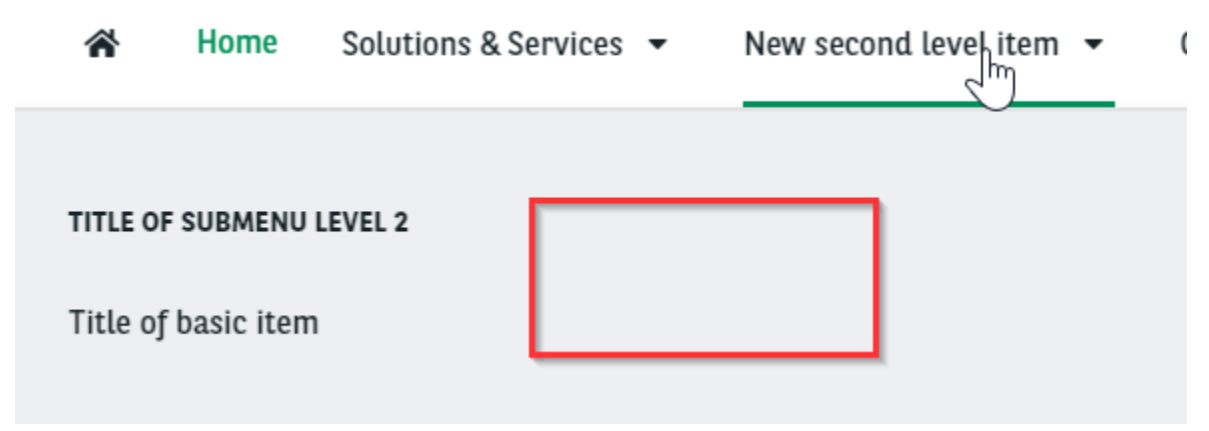

Recreate a **submenu level 2** and repeat the actions.

#### <span id="page-10-0"></span>**Create the menu**

Menu are build with different level.

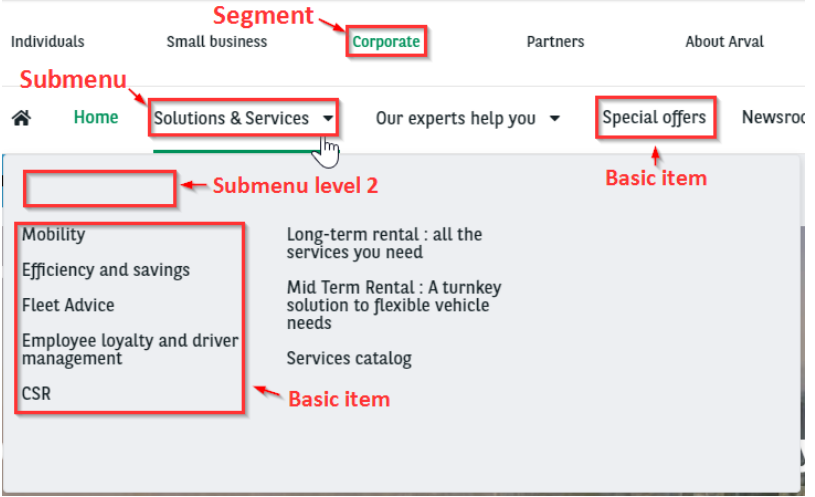

#### <span id="page-10-1"></span>**First level**

First we start with the **segment:**

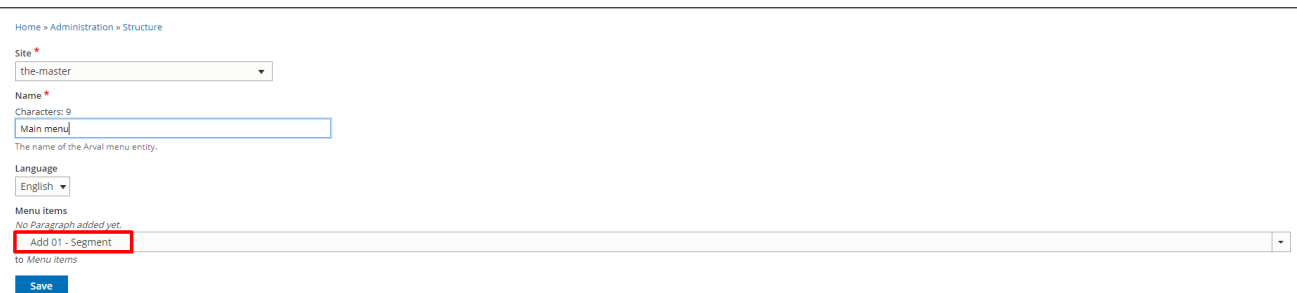

Select the **segment** menu you want, fill the **URL** and the **Link text** (Visible in front).

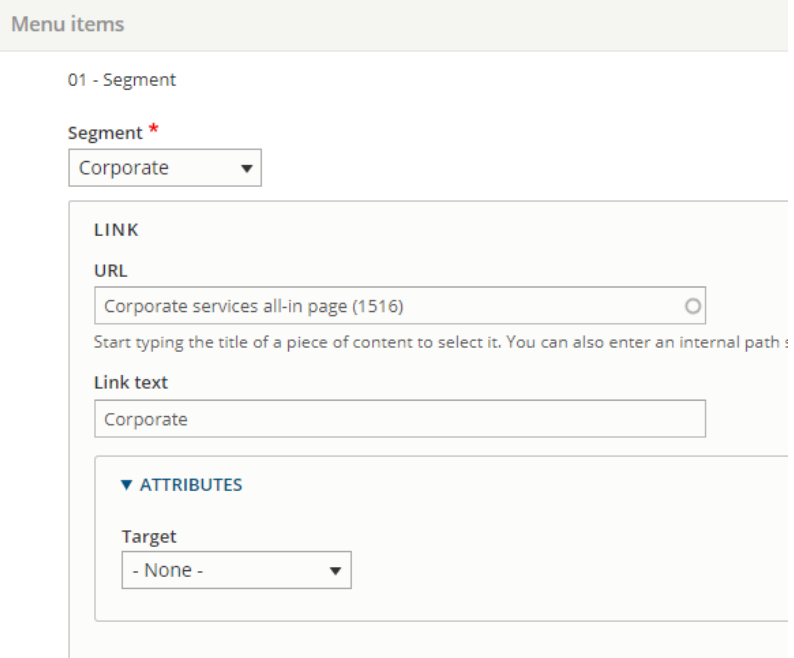

#### <span id="page-11-0"></span>**Second level**

Then we will add a second level:

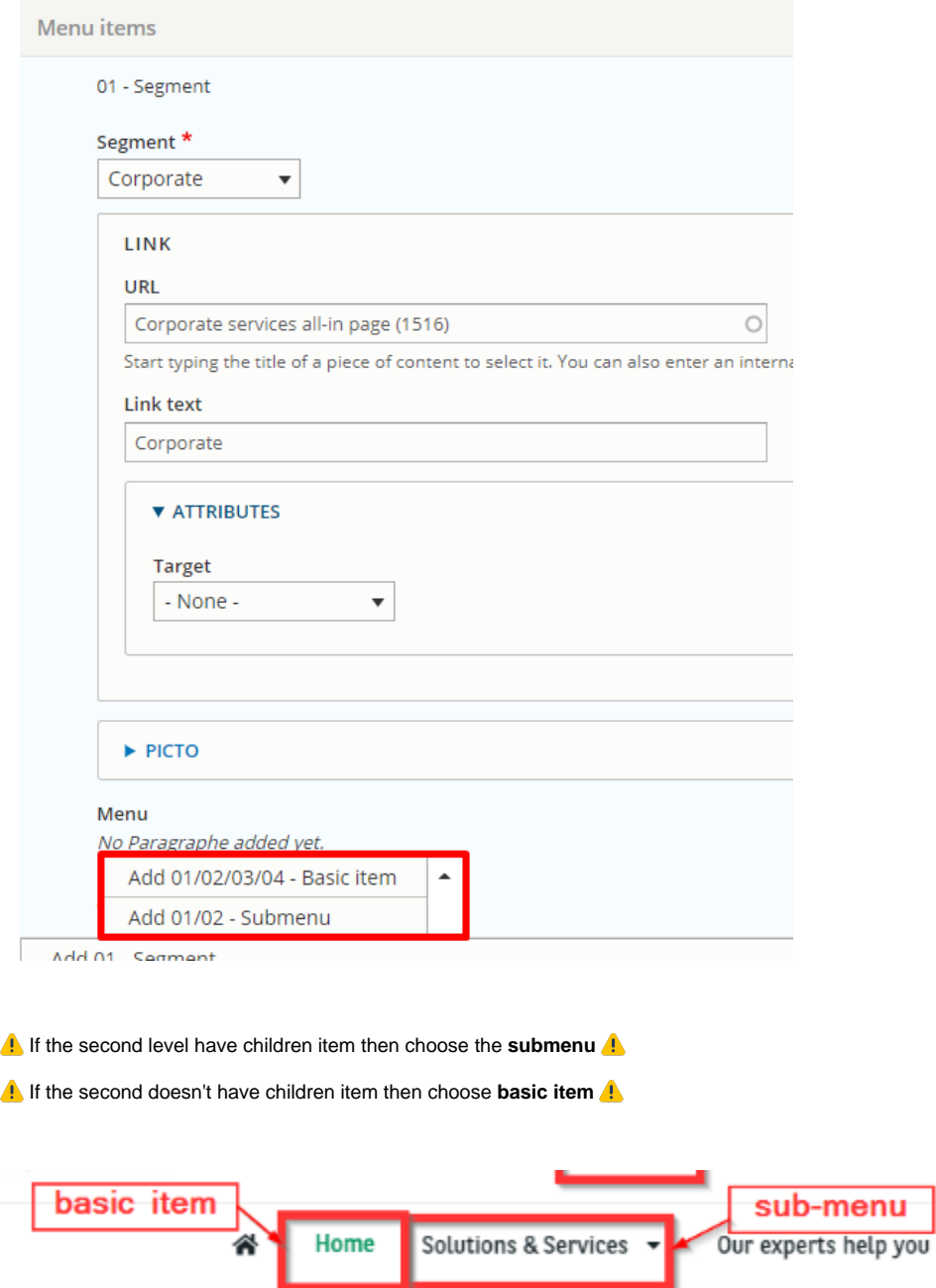

#### 01/02/03/04 - Basic item

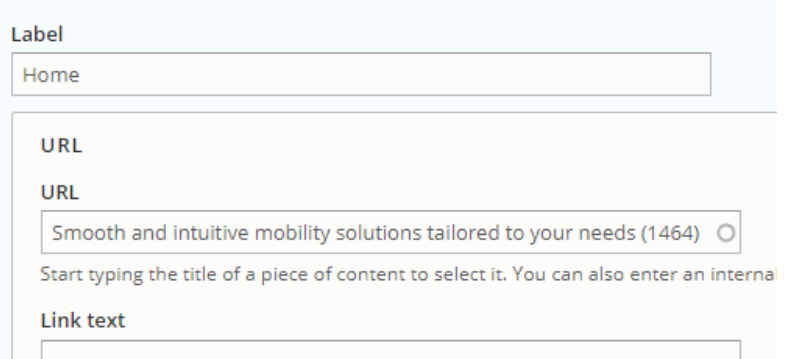

01/02 - Submenu

Label

Solutions & Services

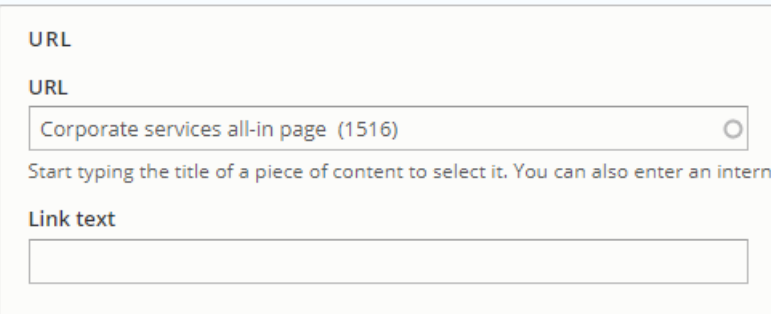

#### **Third level**

<span id="page-13-0"></span>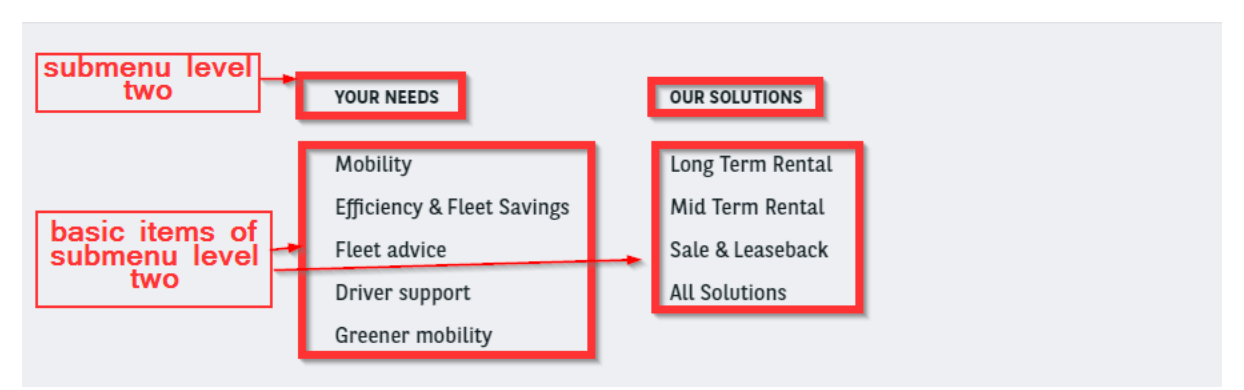

For second level that are submenu we add in int a **submenu level 2.**

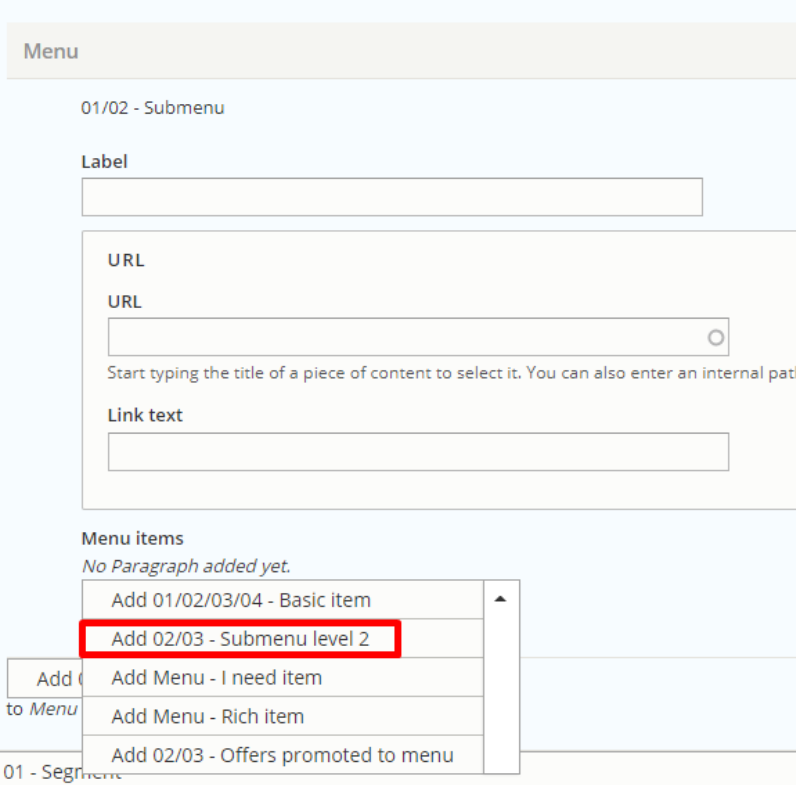

#### The menu entries inside of it are **Basic item**

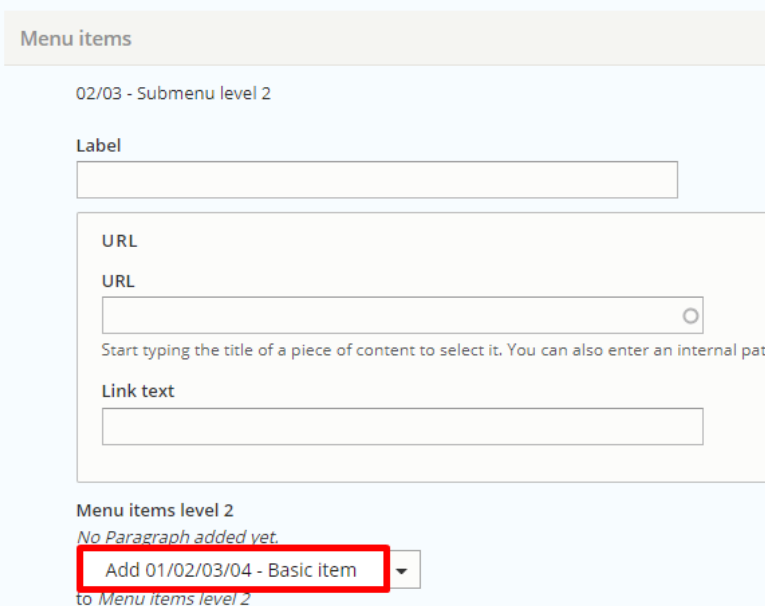

## <span id="page-14-0"></span>**Call the main menu in BO**

**A Jira support ticket must be raised for this action**

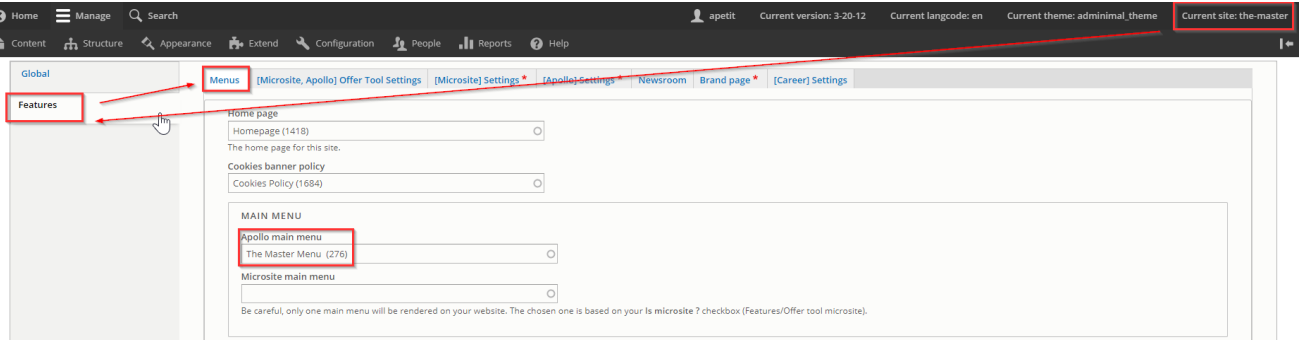

## <span id="page-15-0"></span>Footer Menu

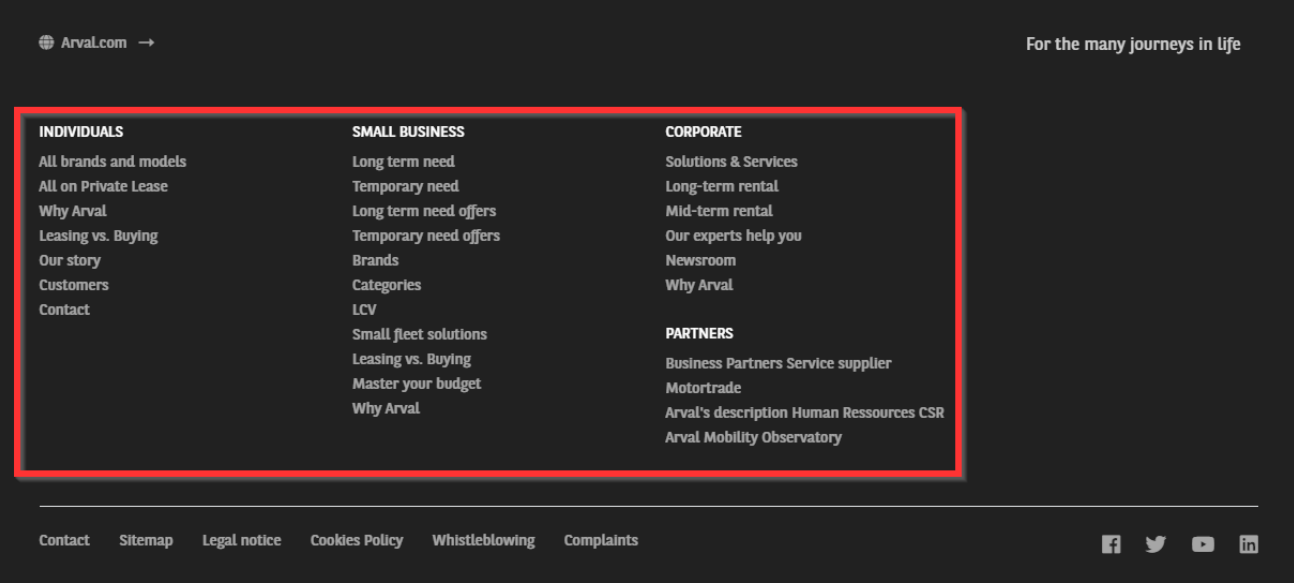

#### These menu must be created 3 time for each emplacement:

<span id="page-15-1"></span>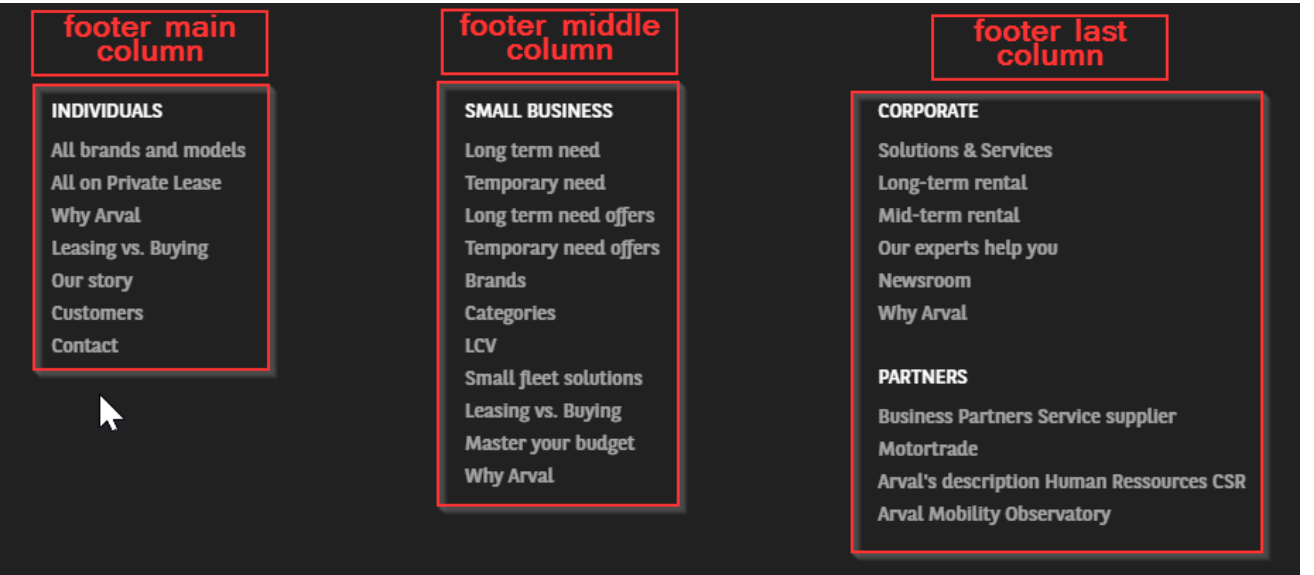

## **Create the menu**

#### <span id="page-16-0"></span>**First level**

First we start with the **segment:**

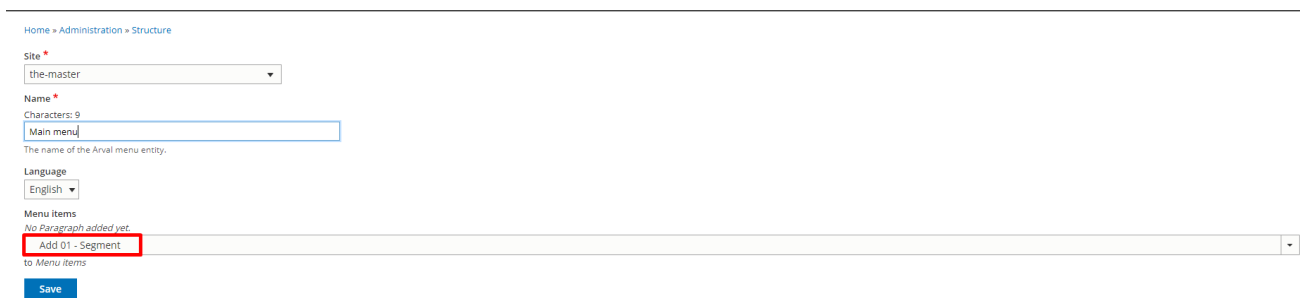

Select the **segment** menu you want, fill the **URL** and the **label** (Visible in front).

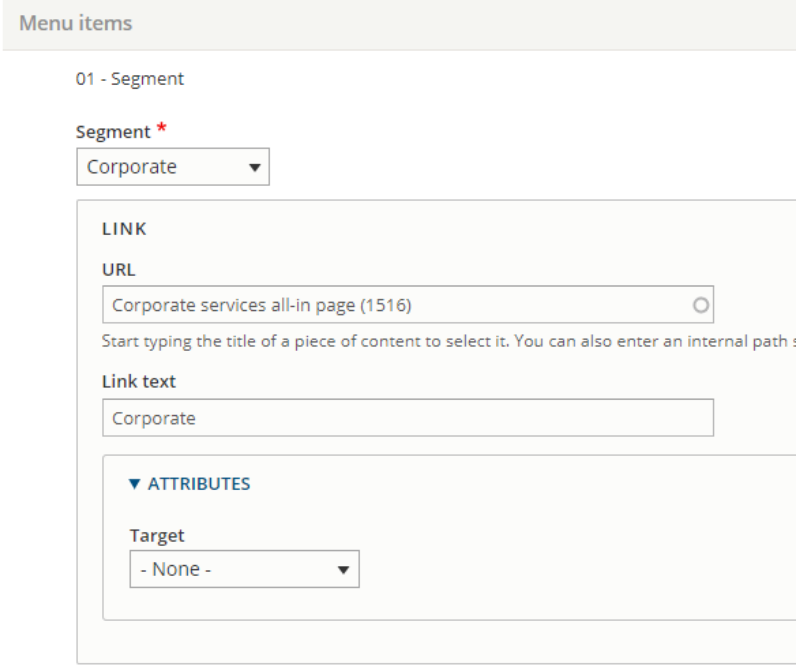

#### <span id="page-16-1"></span>**Second level**

Then we will add a second level: **submenu**

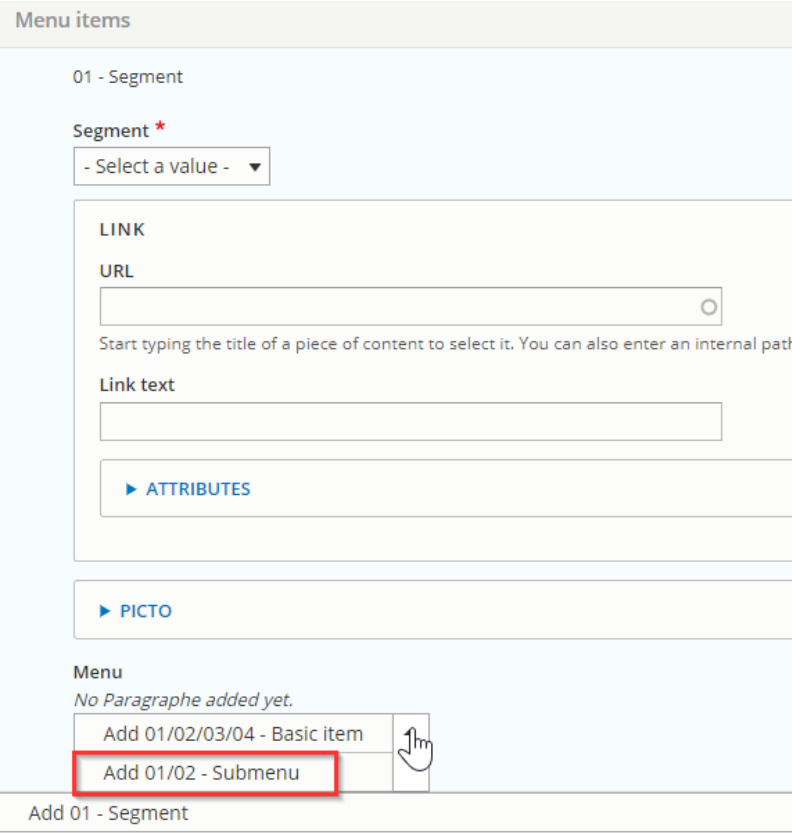

## <span id="page-17-0"></span>**Third level**

#### Then we add the **basic item**

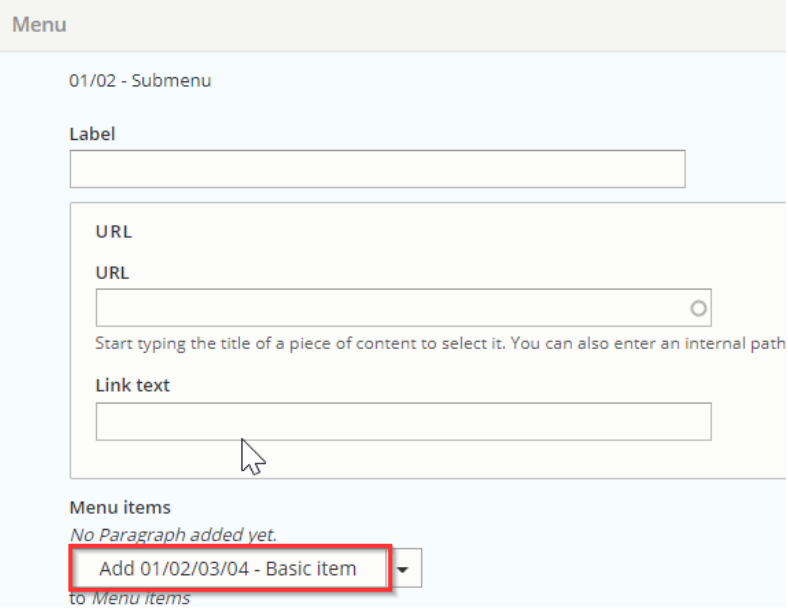

Restart with a new segment to create a new section inside the menu:

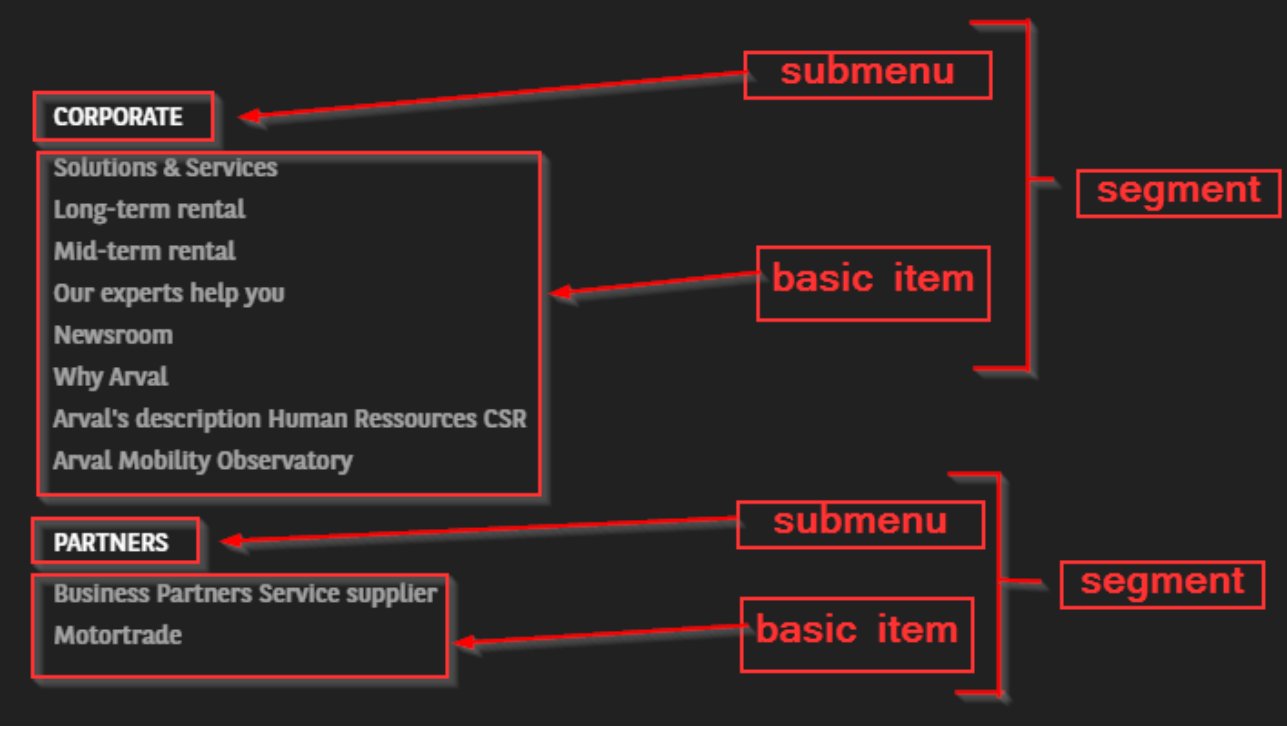

## <span id="page-18-0"></span>**Call the main menu in BO**

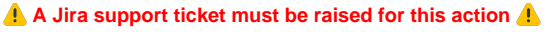

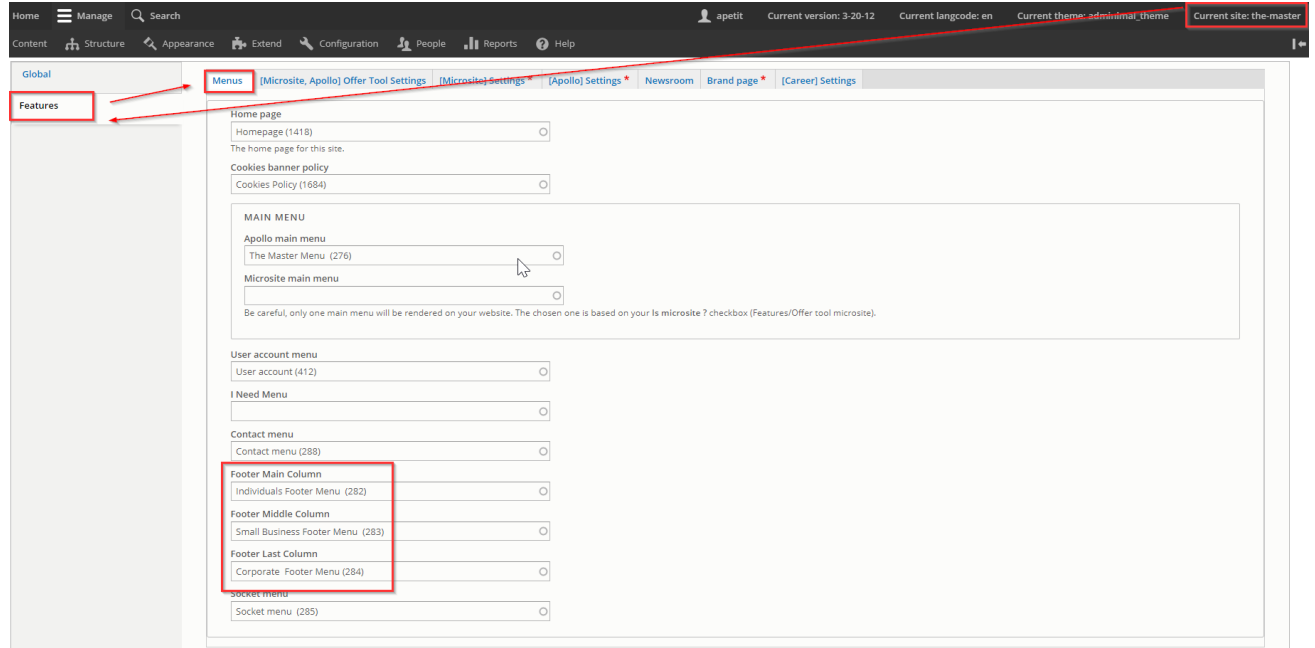

<span id="page-18-1"></span>Socket menu

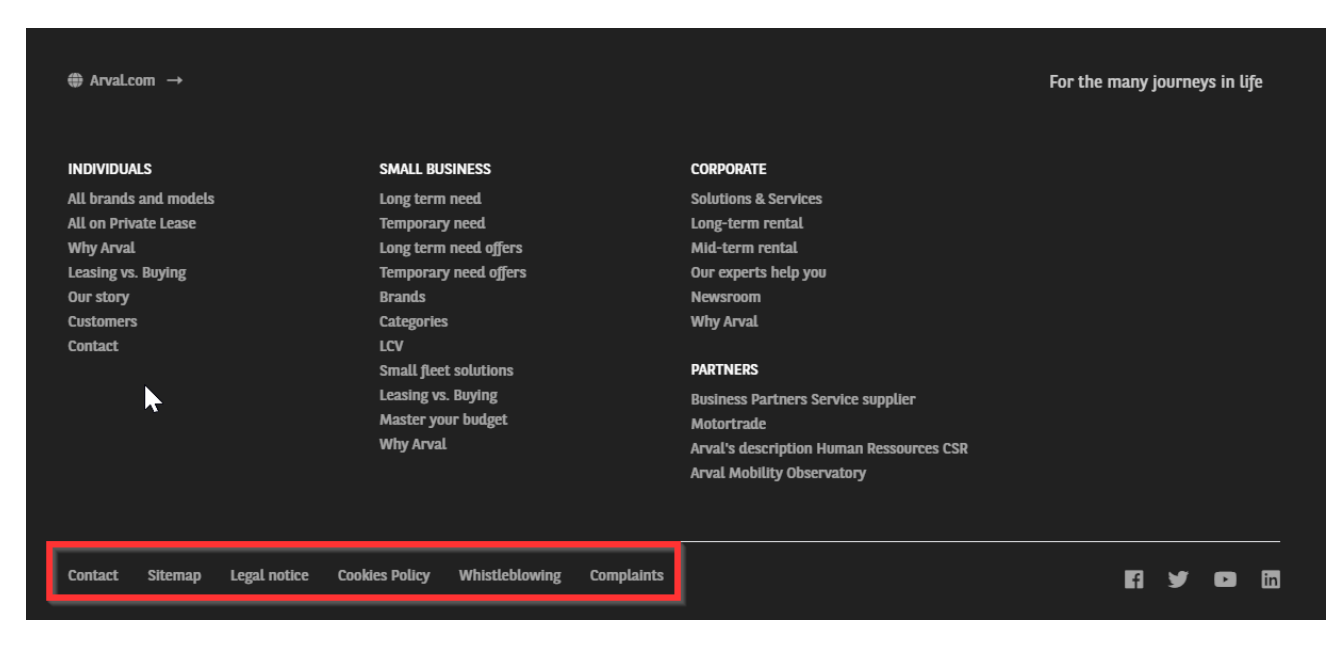

#### <span id="page-19-0"></span>**Create the menu**

Contrary to other menu we only create **basic items.**

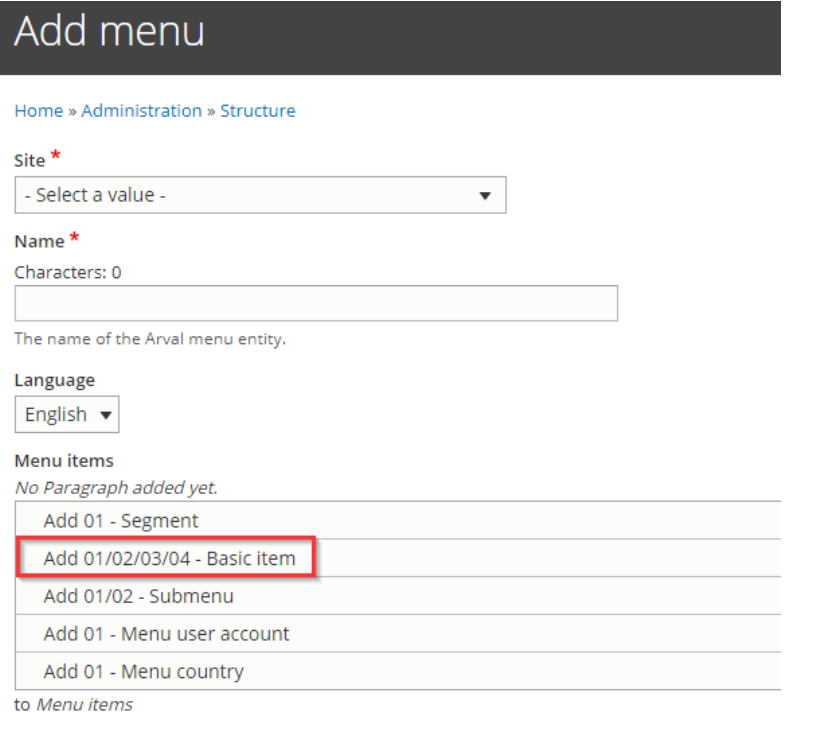

Save

## Menu items

01/02/03/04 - Basic item

Contact /the-master/corporate/contact-arval

01/02/03/04 - Basic item

Sitemap /the-master/node/3005

01/02/03/04 - Basic item

Legal notice /the-master/node/11539

01/02/03/04 - Basic item

Cookies Policy /the-master/node/11546

01/02/03/04 - Basic item

Whistleblowing /the-master/node/11554

01/02/03/04 - Basic item

Complaints /the-master/node/11627

#### <span id="page-20-0"></span>**Call the menu in the BO**

**A Jira support ticket must be raised for this action**

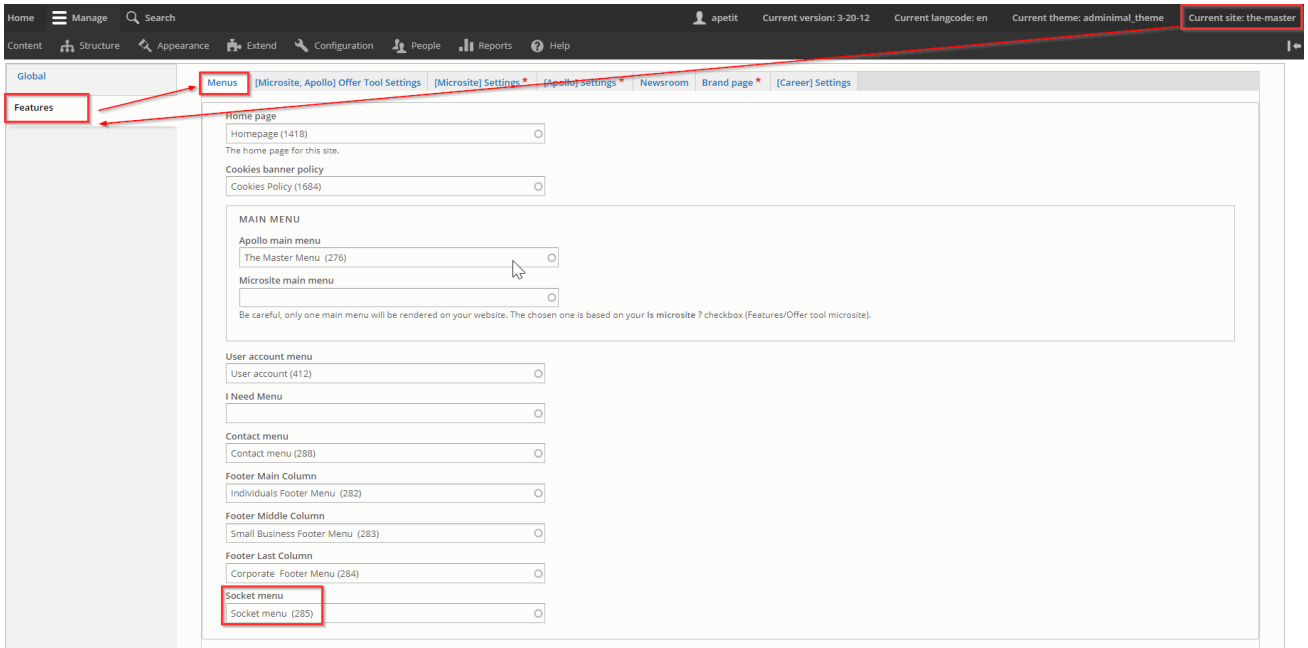

## Contact menu

<span id="page-21-0"></span>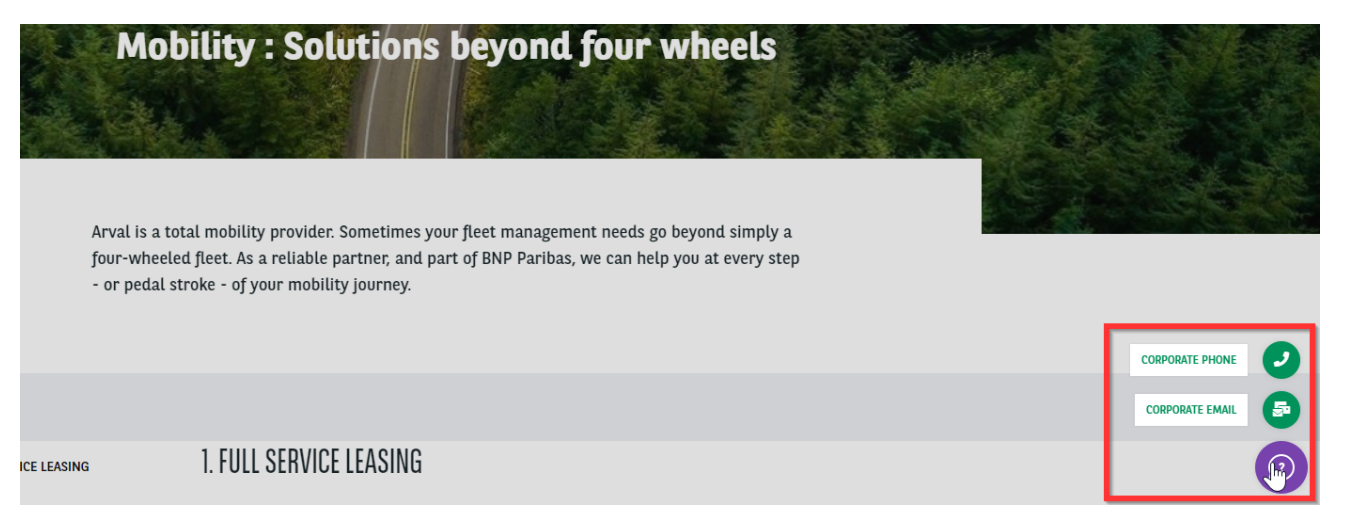

## <span id="page-21-1"></span>**Create the menu**

#### <span id="page-21-2"></span>**First level**

First we start with the **segment:**

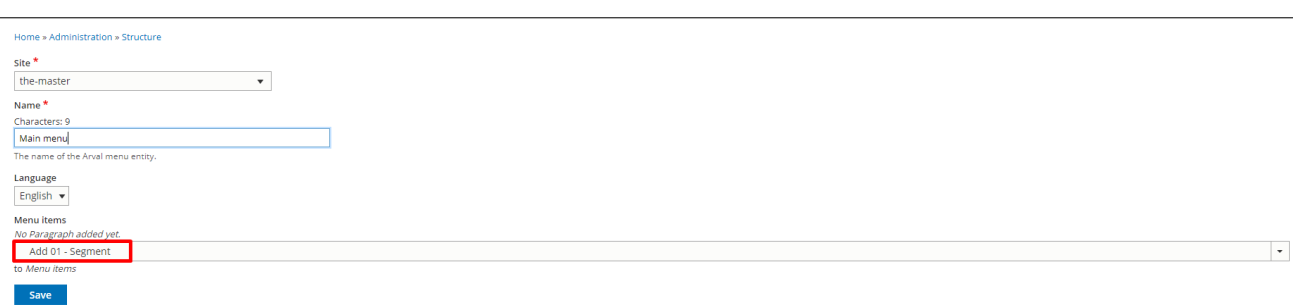

Select the **segment** menu you want.

It define on which segment of the front-office this menu should appear.

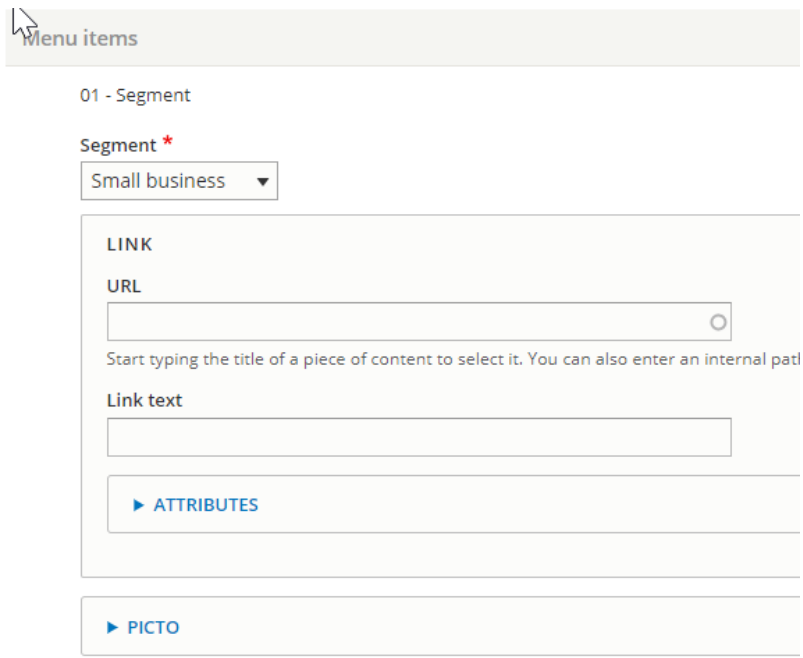

#### <span id="page-22-0"></span>**Second level**

Then we will add a second level: **basic item**

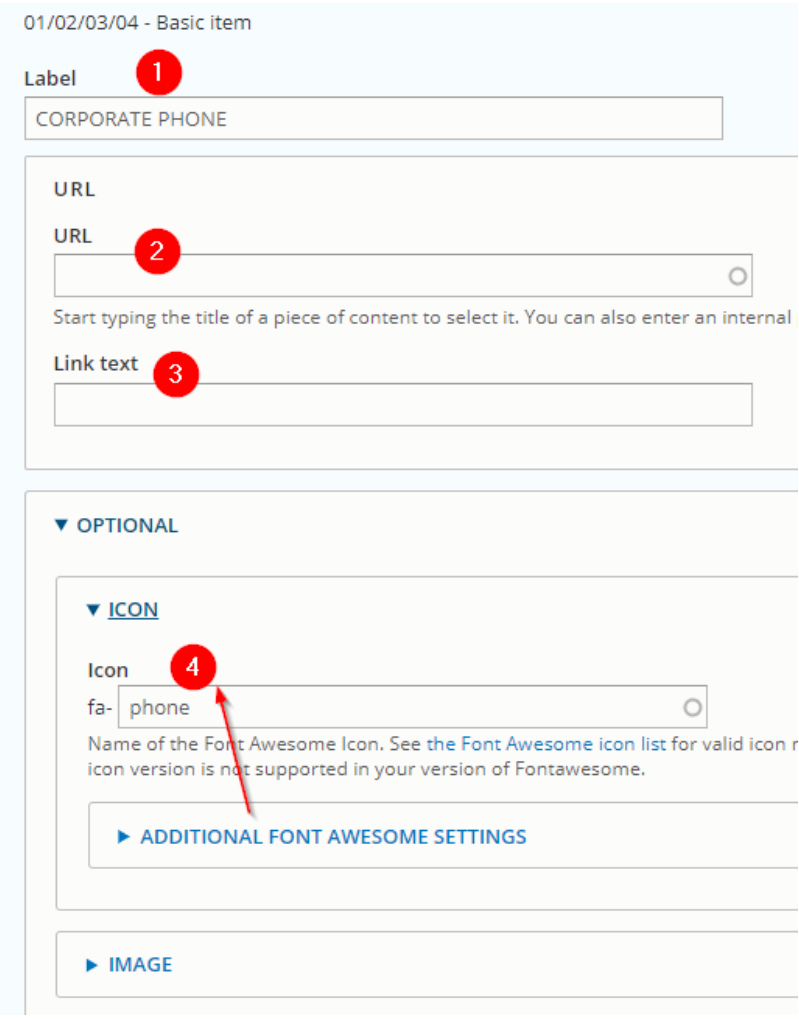

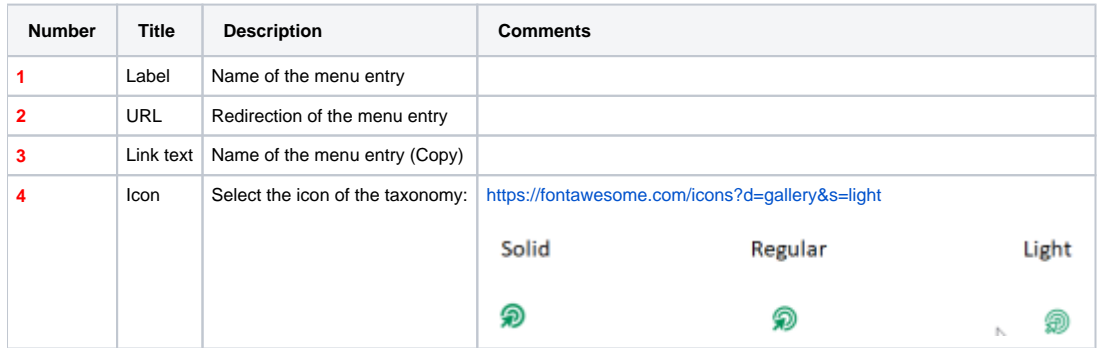

Restart with a new segment to display a menu on each segments in front-office.

## <span id="page-23-0"></span>**Call the menu in the BO**

**A Jira support ticket must be raised for this action**

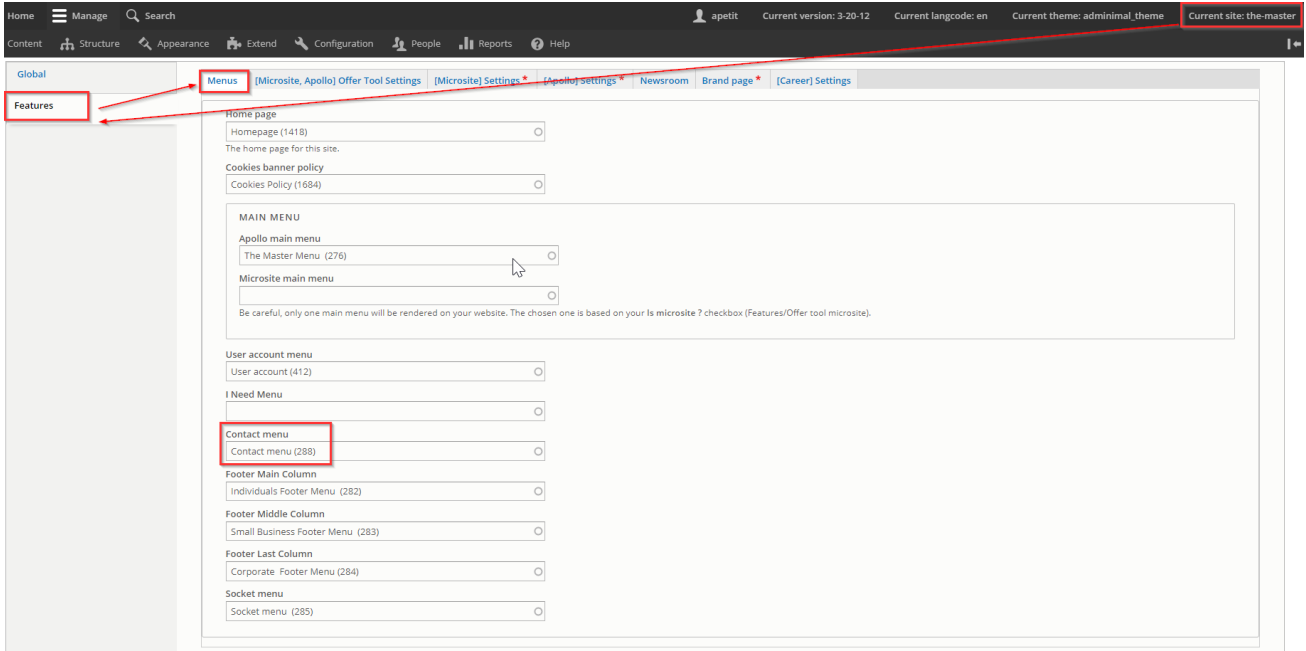

## <span id="page-24-0"></span>User menu

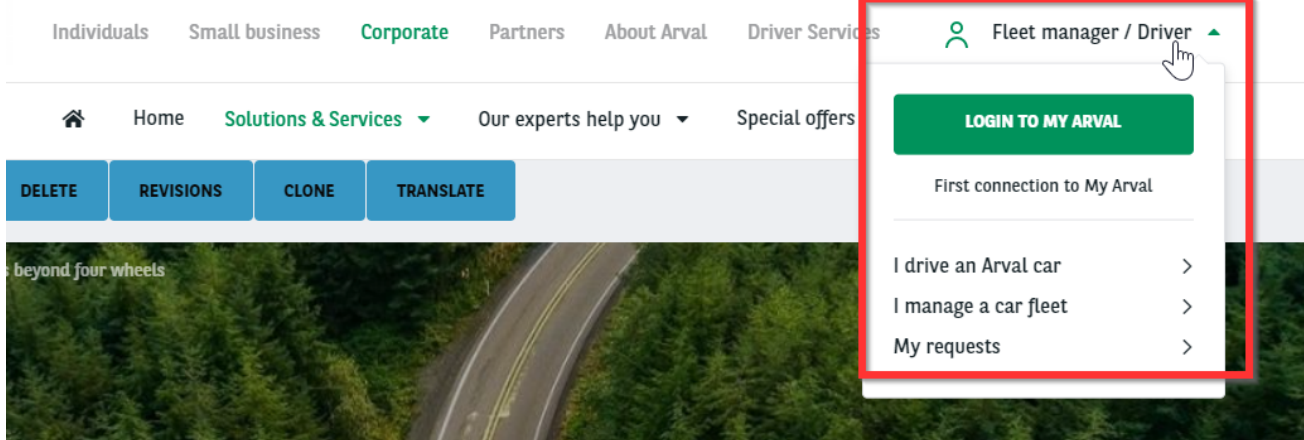

## <span id="page-24-1"></span>**Create the menu**

#### <span id="page-24-2"></span>**First level**

Select the **menu user account** item

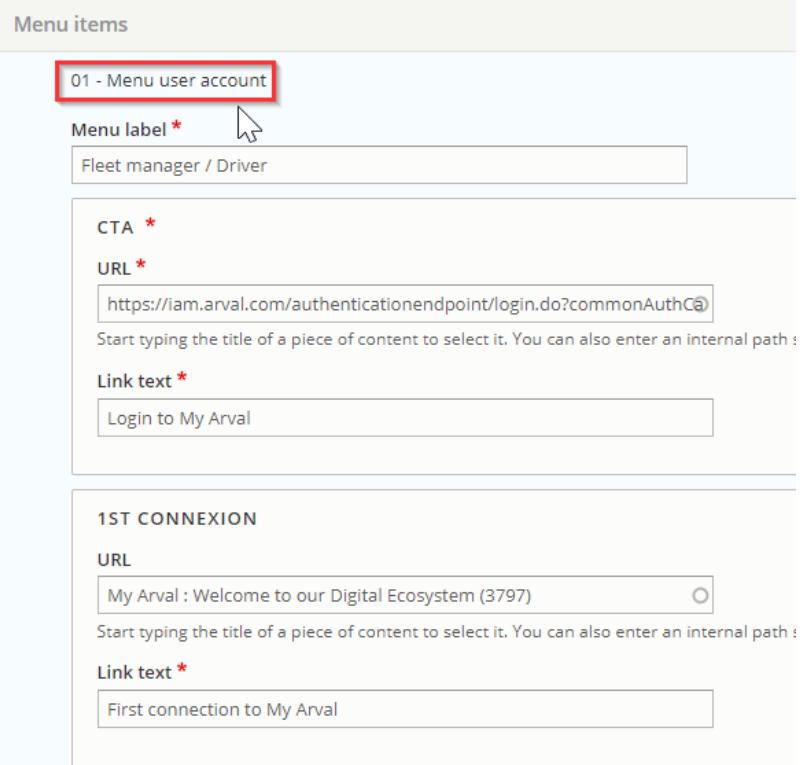

## <span id="page-25-0"></span>**Second level**

#### Add an item each time you want to add a link

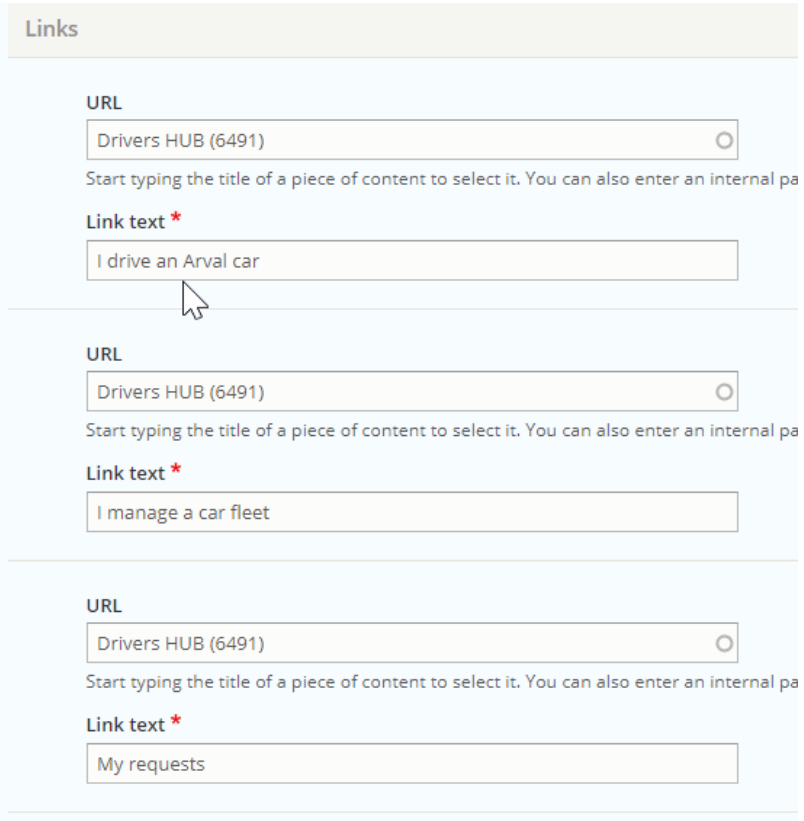

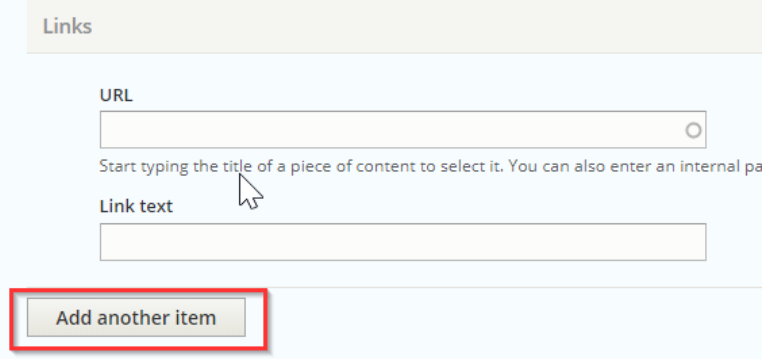